# **UNIX PROGRAMMING LAB FACULTY MANUAL**

# **II Year I Semester**

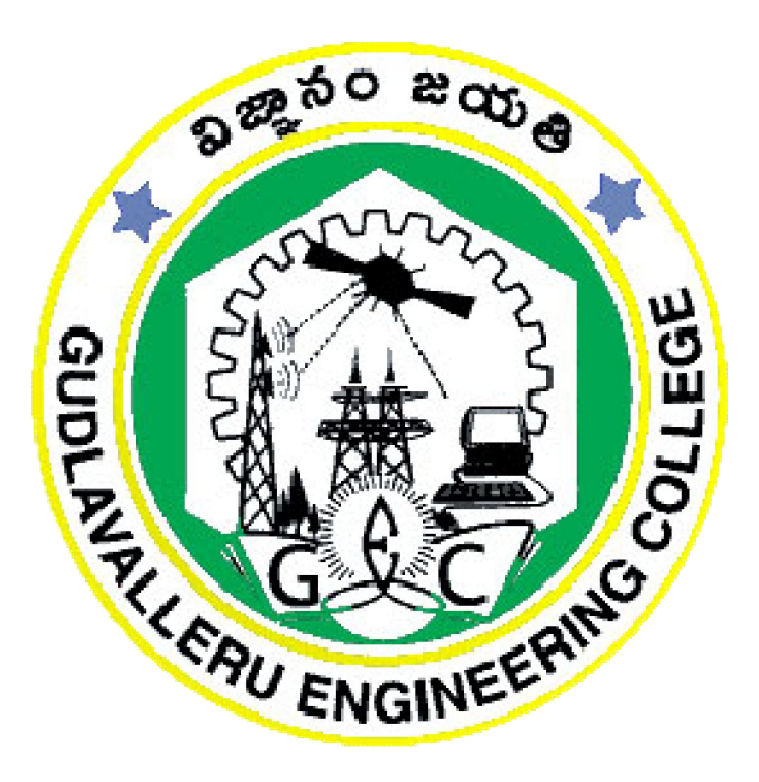

**Prepared by**

**Siva Naga Prasad Mannem Assistant Professor**

#### **DEPARTMENT OF COMPUTER SCIENCE AND ENGINEERING**

#### **GUDLAVALLERU ENGINEERING COLLEGE**

(An Autonomous Institute with Permanent Affiliation to JNTUK, Kakinada)

Seshadri rao Knowledge Village, Gudlavalleru – 521356

II Year I Sem **UNIX Programming Lab**

## **GUDLAVALLERU ENGINEERING COLLEGE**

(An Autonomous Institution with Permanent Affiliation to JNTUK, Kakinada)

Seshadri Rao Knowledge Village, Gudlavalleru – 521356

#### **DEPARTMENT OF COMPUTER SCIENCE AND ENGINEERING**

#### **INSTITUTE VISION & MISSION**

#### **INSTITUTE VISION:**

To be a leading institution of engineering education and research, preparing students for leadership in their fields in a caring and challenging learning environment.

#### **INSTITUTE MISSION:**

- To produce quality engineers by providing state-of-the-art engineering education.
- To attract and retain knowledgeable, creative, motivated and highly skilled individuals whose leadership and contributions uphold the college tenets of education, creativity, research and responsible public service.
- To develop faculty and resources to impart and disseminate knowledge and information to students and also to society that will enhance educational level, which in turn, will contribute to social and economic betterment of society.
- To provide an environment that values and encourages knowledge acquisition and academic freedom, making this a preferred institution for knowledge seekers.
- To provide quality assurance.
- To partner and collaborate with industry, government, and R&D institutes to develop new knowledge and sustainable technologies and serve as an engine for facilitating the nation's economic development.
- To impart personality development skills to students that will help them to succeed and lead.
- To instil in students the attitude, values and vision that will prepare them to lead lives of personal integrity and civic responsibility.
- To promote a campus environment that welcomes and makes students of all races, cultures and civilizations feel at home.
- Putting students face to face with industrial, governmental and societal challenges.

#### **DEPARTMENT VISION & MISSION**

#### **VISION**

To be a Centre of Excellence in Computer Science and Engineering education and training to meet the challenging needs of the industry and society.

#### **MISSION**

- To impart quality education through well-designed curriculum in tune with the growing software needs of the industry.
- To serve our students by inculcating in them problem solving, leadership, teamwork skills and the value of commitment to quality, ethical behavior & respect for others.
- To foster industry-academia relationship for mutual benefit and growth.

#### **PROGRAMME EDUCATIONAL OBJECTIVES (PEOs):-**

**PEO1:** Identify, analyze, formulate and solve Computer Science and Engineering problems both independently and in a team environment by using the appropriate modern tools.

**PEO2:** Manage software projects with significant technical, legal, ethical, social, environmental and economic considerations

**PEO3**: Demonstrate commitment and progress in lifelong learning, professional development, leadership and communicate effectively with professional clients and the public.

#### **PROGRAM OUTCOMES (POs)**

Engineering students will be able to:

- 1. **Engineering knowledge:** Apply the knowledge of mathematics, science, engineering fundamentals, and an engineering specialization to the solution of complex engineering problems.
- 2. **Problem analysis:** Identify, formulate, review research literature, and analyze complex engineering problems reaching substantiated conclusions using first principles of mathematics, natural sciences, and engineering sciences.
- 3. **Design/development of solutions:** Design solutions for complex engineering problems and design system components or processes that meet the specified needs with appropriate consideration for the public health and safety, and the cultural, societal, and environmental considerations.
- 4. **Conduct investigations of complex problems:** Use research-based knowledge and research methods including design of experiments, analysis and interpretation of data, and synthesis of the information to provide valid conclusions.
- 5. **Modern tool usage:** Create, select, and apply appropriate techniques resources, and modern engineering and IT tools including prediction and modeling to complex engineering activities with an understanding of the limitations.
- 6. **The engineer and society:** Apply reasoning informed by the contextual knowledge to assess societal, health, safety, legal and cultural issues and the consequent responsibilities relevant to the professional engineering practice.
- 7. **Environment and sustainability:** Understand the impact of the professional engineering solutions in societal and environmental contexts, and demonstrate the knowledge of, and need for sustainable development.
- 8. **Ethics:** Apply ethical principles and commit to professional ethics and responsibilities and norms of the engineering practice.
- 9. **Individual and team work:** Function effectively as an individual, and as a member or leader in diverse teams, and in multidisciplinary settings.
- 10. **Communication:** Communicate effectively on complex engineering activities with the engineering community and with society at large, such as, being able to comprehend and write effective reports and design documentation, make effective presentations, and give and receive clear instructions.
- 11. **Project management and finance:** Demonstrate knowledge and understanding of the engineering and management principles and apply these to one's own work, as a

member and leader in a team, to manage projects and in multidisciplinary environments.

12. **Life-long learning:** Recognize the need for, and have the preparation and ability to engage in independent and life-long learning in the broadest context of technological change.

#### **PROGRAM SPECIFIC OUTCOMES**

#### **Students will be able to**

**PSO1**: Design, develop, test and maintain reliable software systems and intelligent systems.

**PSO2**: Design and develop web sites, web apps and mobile apps.

#### **Course Objectives:**

- To familiarize with various UNIX utilities.
- To impart knowledge on developing shell scripts.

#### **Course Outcomes:**

Upon successful completion of the course, the students will be able to

- develop shell scripts in order to perform shell programming.
- demonstrate the UNIX file system.

#### **Mapping Of Course Outcomes With Program Outcomes**

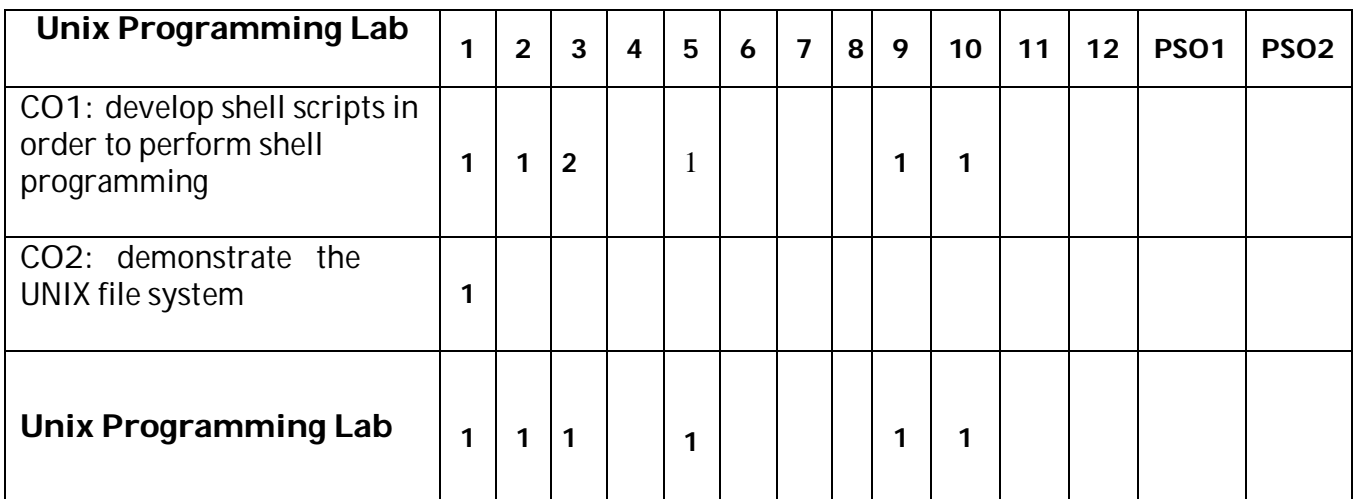

#### **LIST OF EXPERIMENTS**

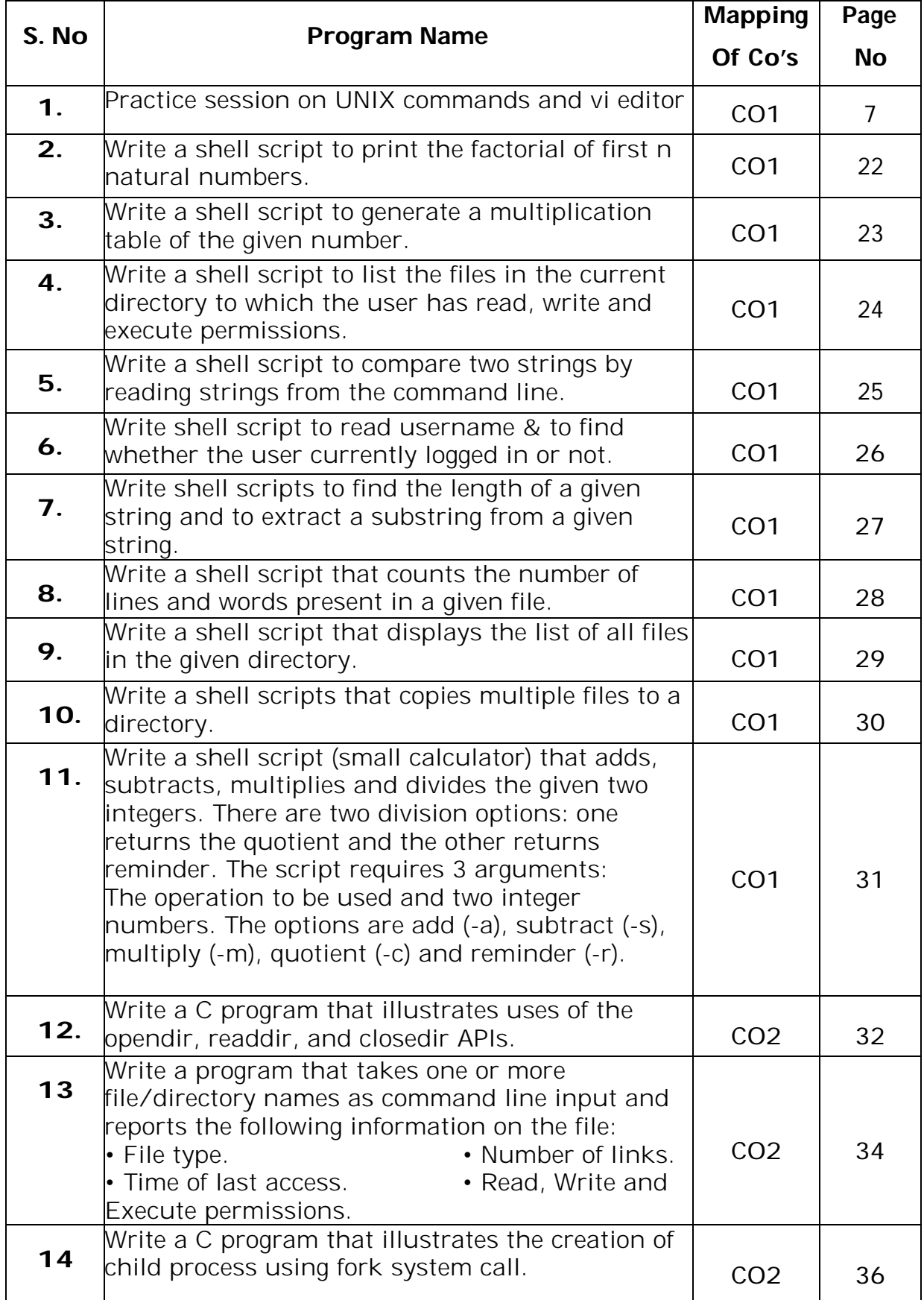

#### Aim:- **1.Practice session on UNIX Commands and vi editor. Login Unix**

When you first connect to a Unix system, you usually see a prompt such as the following:

login:

#### **To log in**

- Have your userid (user identification) and password ready. Contact your system administrator if you don't have these yet.
- Type your userid at the login prompt, then press ENTER. Your userid is case- sensitive, so be sure you type it exactly as your system administrator has instructed.
- Type your password at the password prompt, then press ENTER. Your password is also case-sensitive.

If you provide the correct userid and password, then you will be allowed to enter into the system. Read the information and messages that comes up on the screen, which is as follows.

```
login : amrood 
amrood's 
password:
```
You will be provided with a command prompt (sometime called the \$ prompt) where you type all your commands. For example, to check calendar, you need to type the cal command as follows

```
$ cal
    June 2009
 Change Password
14 15 16 17 18 19 20
 Su M
Tu We Th Fr Sa
    o
    1 2 3 4 5 6
  7 8 9 10 11 12 13
 21 22 23 24 25 26 27
```
8 All Unix systems require passwords to help ensure that your files and data remain your own and that the system itself is secure from hackers and crackers. Following are the steps to change your password –

**Step 1:** To start, type password at the command prompt as shown below.

**Step 2:** Enter your old password, the one you're currently using.

**Step 3:** Type in your new password. Always keep your password complex enough so that nobody can guess it. But make sure, you remember it.

**Step 4:** You must verify the password by typing it again.

```
$ passwd
Changing password 
for amrood 
(current) Unix 
password:****** 
New Unix
```
**Note** − We have added asterisk (\*) here just to show the location where you need to enter the current and new passwords otherwise at your system. It does not show you any character when you type.

#### **Listing Directories and Files**

All data in Unix is organized into files. All files are organized into directories. These directories are organized into a tree-like structure called the filesystem.

You can use the **ls** command to list out all the files or directories available in a directory. Following is the example of using **ls** command with **-l** option.

```
$ |s - ltotal 19621
drwxrwxr-x 2 amrood amrood
```
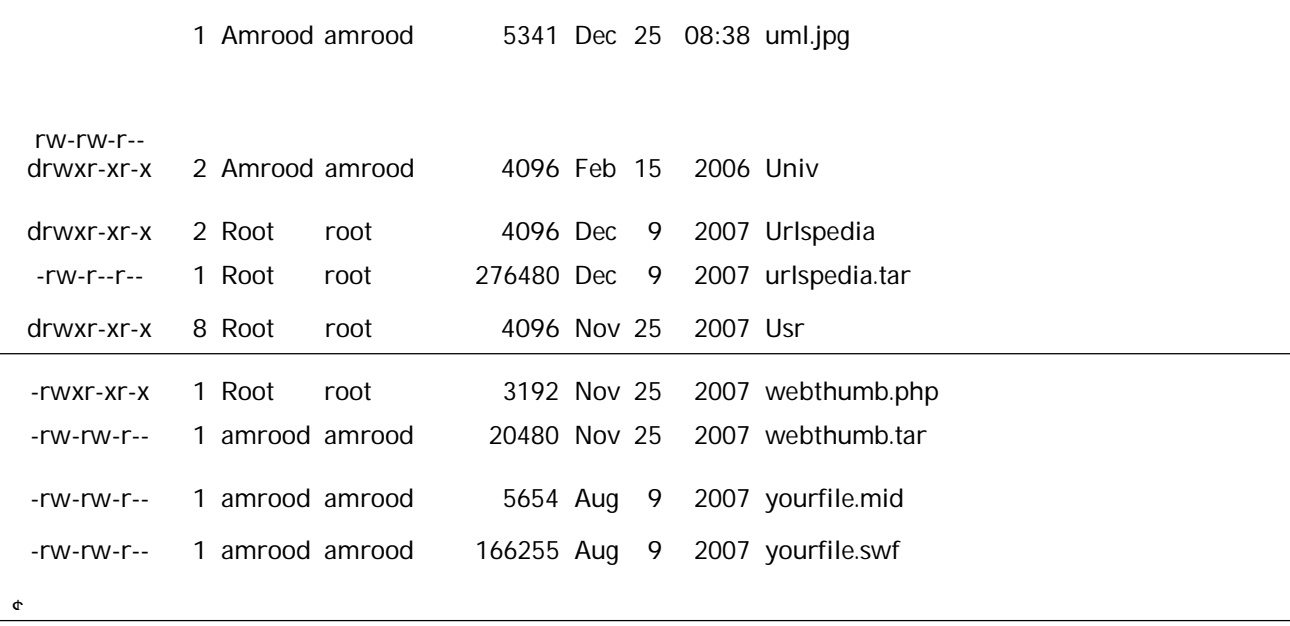

9

Here entries starting with **d ...**represent directories. For example, uml, univ and urlspedia are directories and rest of the entries are files.

#### **Who Are You?**

While you're logged into the system, you might be willing to know : Who am I? The easiest way to find out "who you are" is to enter the *whoami* command.

```
$ 
 whoam
 i
```
Try it on your system. This command lists the account name associated with the current login. You can try **who am i** command as well to get information about yourself.

#### **Who is Logged in?**

amaan kale

Sometime you might be interested to know who is logged in to the computer at the same time.

There are three commands available to get you this information, based on how much you wish to know about the other users: **users, who**, and **w**.

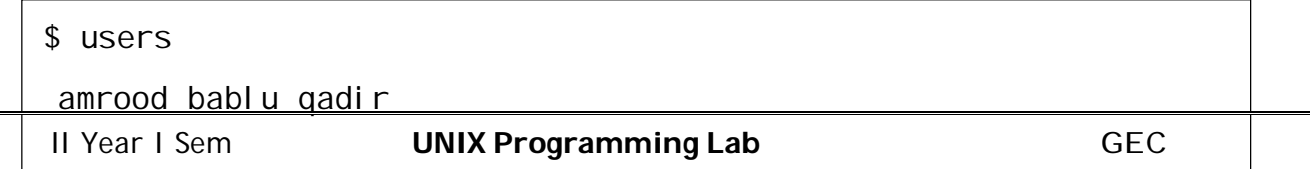

\$ who amrood ttyp0 Oct 8 14:10 (limbo) bablu ttyp2 Oct 4 09:08 (calliope) qadir ttyp4 Oct 8 12:09 (dent)

Try the **w** command on your system to check the output. This lists down \$information associated with the users logged in the system.

## **Logging Out**

When you finish your session, you need to log out of the system. This is to ensure that nobody else accesses your files.

## **To log out**

Just type the logout command at the command prompt, and the system will clean up everything and break the connection.

#### **System Shutdown**

The most consistent way to shut down a Unix system properly via the command line is to use one of the following commands –

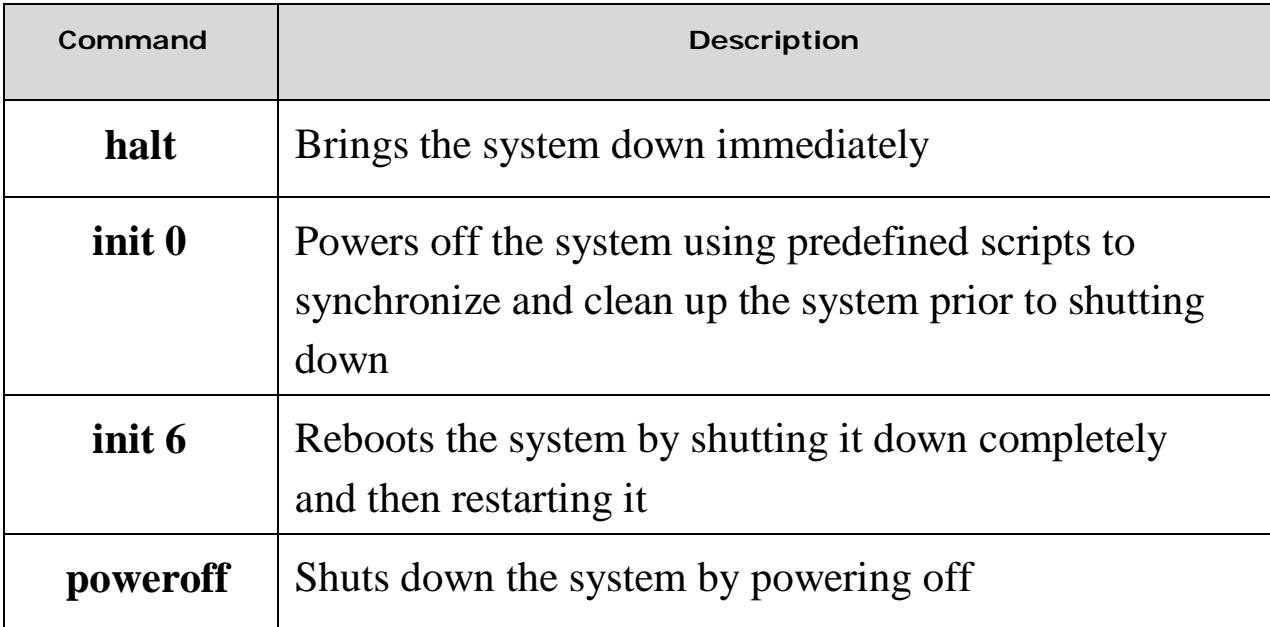

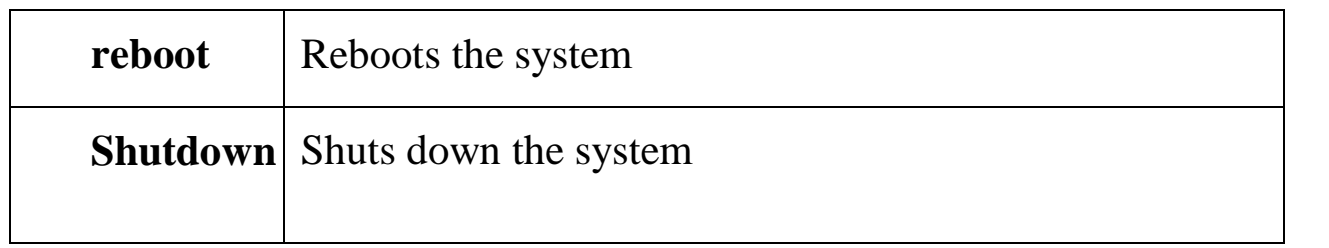

#### **File management:**

All data in Unix is organized into files. All files are organized into directories. These directories are organized into a tree-like structure called the file system.

When you work with Unix, one way or another, you spend most of your time working with files. This tutorial will help you understand how to create and remove files, copy and rename them, create links to them, etc.

In Unix, there are three basic types of files –

**Ordinary Files** − An ordinary file is a file on the system that contains data, text, or program instructions. In this tutorial, you look at working with ordinary files.

**Directories** − Directories store both special and ordinary files. For users familiar with Windows or Mac OS, Unix directories are equivalent to folders.

**Special Files** − Some special files provide access to hardware such as hard drives, CD-ROM drives, modems, and Ethernet adapters. Other special files are similar to aliases or shortcuts and enable you to access a single file using different names.

## **Listing Files:**

To list the files and directories stored in the current directory, use the following command:

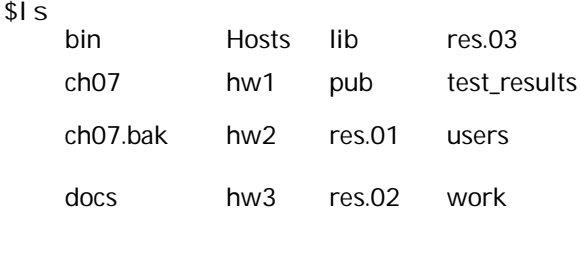

The command **ls** supports the **-l** option which would help you to get more information about the listed files

 $s/s - l$ 

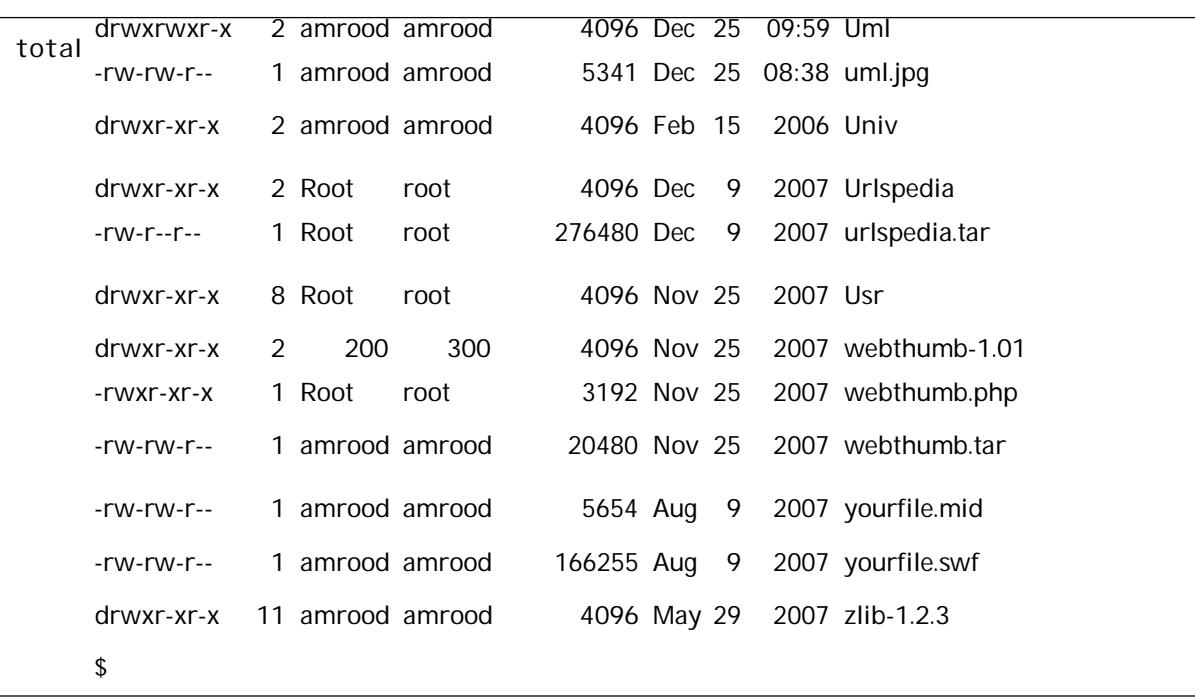

Here is the information about all the listed columns –

**First Column:** Represents the file type and the permission given on the file. Below is the description of all type of files.

**Second Column:** Represents the number of memory blocks taken by the file or directory.

**Third Column:** Represents the owner of the file. This is the Unix user who created this file.

**Fourth Column:** Represents the group of the owner. Every Unix user will have an associated group.

**Fifth Column:** Represents the file size in bytes.

**Sixth Column:** Represents the date and the time when this file was created or modified for the last time.

**Seventh Column**: Represents the file or the directory name.

In the **ls -l** listing example, every file line begins with a **d,** -, or **l.**

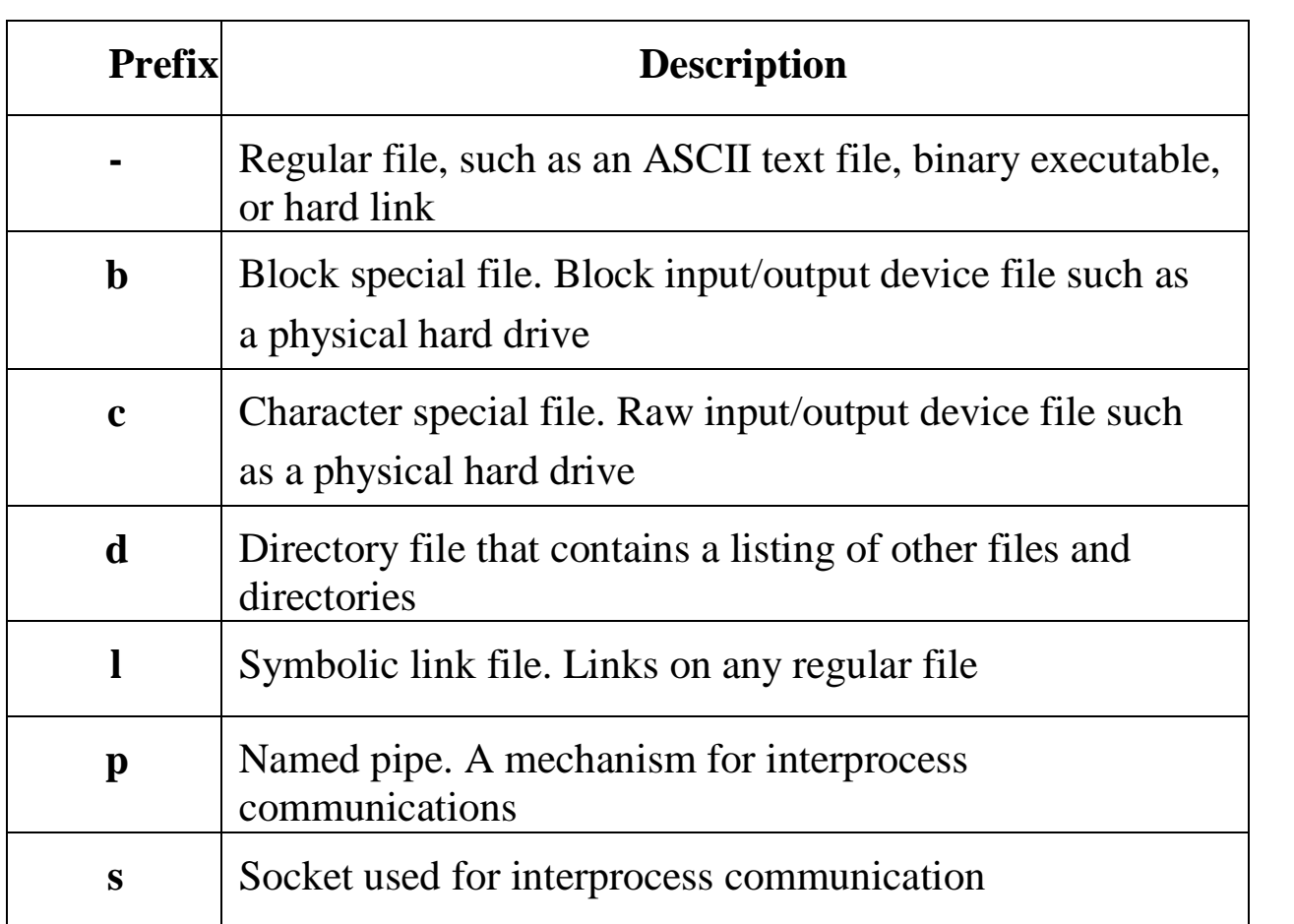

#### **Metacharacters**

Metacharacters have a special meaning in Unix. For example, **\*** and **?** are metacharacters.

We use  $*$  to match 0 or more characters, a question mark  $(?)$  matches with a single character. For Example

```
$ls ch*.doc
```
Displays all the files, the names of which start with **ch** and end with **.doc** Here, **\*** works as meta character which matches with any character. If you want to display all the files ending with just **.doc**, then you can use the following

 $sls$  \*.doc

ch01-2.doc ch02-1.doc c ch04-1.doc ch040.doc ch05.doc ch06-2.doc ch01-1.doc ch010.doc ch02.doc ch03-2.doc

#### command –

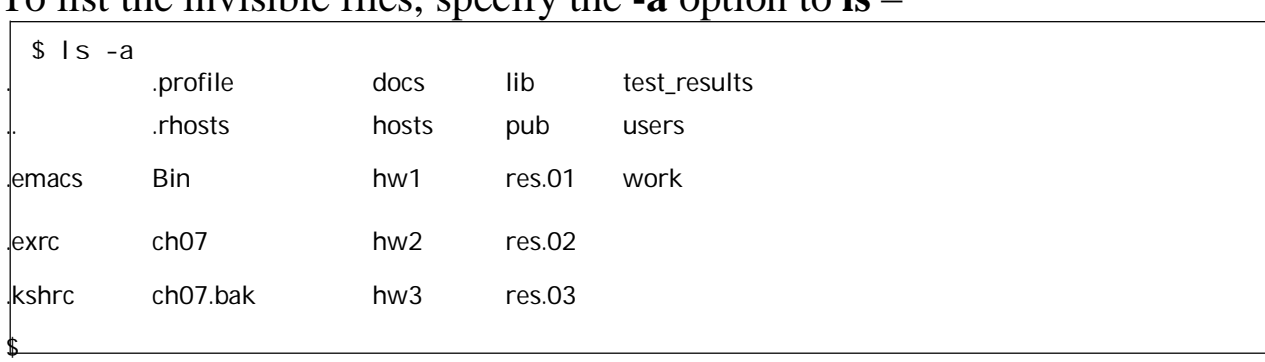

To list the invisible files, specify the **-a** option to **ls** –

Single dot  $(.)$  – This represents the current directory.

Double dot  $(.)$  – This represents the parent directory.

#### **Creating Files**

You can use the vi editor to create ordinary files on any Unix system. You simply need to give the following command −

\$ vi filename

The above command will open a file with the given filename. Now, press the key i to come into the edit mode. Once you are in the edit mode, you can start writing your content in the file as in the following program –

Once you are done with the program, follow these steps −

This is unix file....I created it for the first time.....

•Press the key esc to come out of the edit mode.

•Press two keys  $Shift + Z$  together to come out of the file completely.

You will now have a file created with filename in the current directory.

#### **Editing Files**

You can edit an existing file using the **vi** editor. We will discuss in short how to open an existing file −

Once the file is opened, you can come in the edit mode by pressing the key **i** and

```
$ vi filename
```
then you can proceed by editing the file. If you want to move here and there inside a file, then first you need to come out of the edit mode by pressing the key **Esc**. After this, you can use the following keys to move inside a file –

I key to move to the right side.

- **h** key to move to the left side.
- **k** key to move upside in the file.
- **j** key to move downside in the file.

So using the above keys, you can position your cursor wherever you want to edit. Once you are positioned, then you can use the **i** key to come in the edit mode. Once you are done with the editing in your file, press **Esc** and finally two keys **Shift + ZZ** together to come out of the file completely.

#### **Display Content of a File:**

You can use the **cat** command to see the content of a file. Following is a simple

```
$ cat filename
This is unix file....I created it for the first time.....
```
example to see the content of the above created file.

You can display the line numbers by using the -**b** option along with the **cat** command as follows

```
$ cat -b filename
  This is unix file....I created it for the first time.....
2 I'm going to save this content in this file.
\frac{1}{2}
```
#### **Counting Words in a File:**

You can use the **wc** command to get a count of the total number of lines, words, and characters contained in a file. Following is a simple example to see the information about the file created above

```
$ wc filename
2 19 103 filename
$
```
Here is the detail of all the four columns –

**First Column**: Represents the total number of lines in the file.

**Second Column:** Represents the total number of words in the file.

**Third Column:** Represents the total number of bytes in the file. This is the actual size of the file.

**Fourth Column:** Represents the file name.

You can give multiple files and get information about those files at a time.

\$ wc filename1 filename2 filename3

Following is simple syntax

If we want to get number of **lines** in a file we can use **–l** option for wc.

#### **\$ wc –l filename**

If we want to get number of **words** in a file we can use –**w** option for wc.

#### **\$ wc –w filename**

If we want to get number of **characters** in a file we can use –**c** option for wc.

#### **\$ wc –c filename**

#### **Copying Files:**

To make a copy of a file use the **cp** command. The basic syntax of the command is

## **\$ cp sours\_file destination\_file**

Following is the example to create a copy of the existing file **filename**.

#### **\$ cp filename copyfile**

You will now find one more file **copyfile** in your current directory. This file will exactly be the same as the original file **filename**

#### **Renaming Files:**

To change the name of a file, use the **mv** command. Following is the basic syntax

#### **\$ mv old\_file new\_file**

The following program will rename the existing file **filename** to **newfile**.

#### **\$ mv filename newfile**

The **mv** command will move the existing file completely into the new file. In this case, you will find only **newfile** in your current directory.

## **Deleting Files:**

To delete an existing file, use the rm command. Following is the basic syntax **\$ rm filename**

*Caution:* A file may contain useful information. It is always recommended to be careful while using this **Delete** command. It is better to use the **-i** option along with **rm** command.

Following is the example which shows how to completely remove the existing file filename.

## **\$ rm filename**

You can remove multiple files at a time with the command given below

#### **\$ rm filename1 filename2 filename3**

#### **Listing Directories**

To list the files in a directory, you can use the following syntax −

## **\$ ls dirname**

Following is the example to list all the files contained in /usr/local directory

#### **\$ls /usr/local**

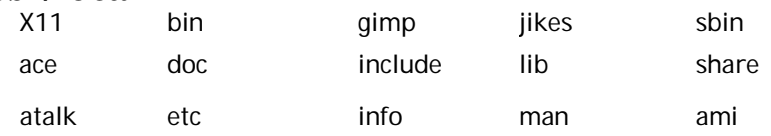

## **Creating Directories**

We will now understand how to create directories. Directories are created by the following command −

#### **\$mkdir dirname**

Here, directory is the absolute or relative pathname of the directory you want to create. For example, the command –

#### **\$mkdir mydir**

Creates the directory **mydir** in the current directory. Here is another example – **\$mkdir /tmp/test-dir**

This command creates the directory **test-dir** in the **/tmp** directory. The **mkdir** command produces no output if it successfully creates the requested directory. If you give more than one directory on the command line, mkdir creates each of the directories. For example, −

#### **\$mkdir docs pub**

Creates the directories **docs** and **pub** under the current directory

#### **Removing Directories**

Directories can be deleted using the **rmdir** command as follows −

#### **\$rmdir dirname**

Note – To remove a directory, make sure it is empty which means there should not be any file or sub-directory inside this directory.

You can remove multiple directories at a time as follows −

#### **\$rmdir dirname1 dirname2 dirname3**

The above command removes the directories dirname1, dirname2, and dirname3, if they are empty. The **rmdir** command produces no output if it is successful. **Changing Directories**

You can use the **cd** command to do more than just change to a home directory. You can use it to change to any directory by specifying a valid absolute or relative path. The syntax is as given below −

## **\$cd dirname**

Here, dirname is the name of the directory that you want to change to. For example, the command –

## **\$cd /usr/local/bin**

Changes to the directory **/usr/local/bin**. From this directory, you can cd to the directory **/usr/home/amrood** using the following relative path

## **\$cd ../../home/amrood**

## **Renaming Directories**

The **mv** (move) command can also be used to rename a directory. The syntax is as follows:

#### **\$mv olddir newdir**

You can rename a directory mydir to yourdir as follows –

## **\$mv mydir yourdir**

#### **File permissions and access modes:**

In this we will discuss in detail about file permission and access modes in Unix. File ownership is an important component of Unix that provides a secure method for storing files. Every file in Unix has the following attributes –

•**Owner permissions** – The owner's permissions determine what actions the owner of the file can perform on the file.

•**Group permissions** − The group's permissions determine what actions a user, who is a member of the group that a file belongs to, can perform on the file.

•**Other (world) permissions** – The permissions for others indicate what action all other users can perform on the file.

## **The Permission Indicators**

While using **ls -l** command, it displays various information related to file permission as follows−

Here, the first column represents different access modes, i.e., the permission

```
$ls -l /home/amrood
```

```
-rwxr-xr-- 1 amrood users 1024 Nov 2 00:10 myfile
```

```
drwxr-xr--- 1 amrood users 1024 Nov 2 00:10 mydir
```
associated with a file or a directory.

The permissions are broken into groups of threes, and each position in the group denotes a specific permission, in this order: read (**r**), write (**w**), execute **(x**)

•The first three characters (2-4) represent the permissions for the file's owner.

For example, -rwxr-xr-- represents that the owner has read (r), write (w) and execute(x) permission.

•The second group of three characters (5-7) consists of the permissions for the group to which the file belongs. For example, -rwxr-xr-- represents that the group has read(r) and execute (x) permission, but no write permission.

•The last group of three characters (8-10) represents the permissions for everyone else. For example, -rwxr-xr-- represents that there is read (r) only permission.

#### **File Access Modes**

The permissions of a file are the first line of defense in the security of a Unix system. The basic building blocks of Unix permissions are the read, write, and execute permissions, which have been described below −

#### **Read**

Grants the capability to read, i.e., view the contents of the file.

#### **Write**

Grants the capability to modify, or remove the content of the file.

#### **Execute**

User with execute permissions can run a file as a program.

#### **Directory Access Modes**

Directory access modes are listed and organized in the same manner as any other file. There are a few differences that need to be mentioned:

#### **Read**

Access to a directory means that the user can read the contents. The user can look at the filenames inside the directory.

#### **Write**

Access means that the user can add or delete files from the directory.

#### **Execute**

Executing a directory doesn't really make sense, so think of this as a traverse permission.

A user must have execute access to the bin directory in order to execute the **ls** or the **cd** command.

#### **Changing Permissions**

To change the file or the directory permissions, you use the **chmod** (change mode) command. There are two ways to use chmod — the symbolic mode and the absolute mode.

#### **Using chmod in Symbolic Mode**

The easiest way for a beginner to modify file or directory permissions is to use the symbolic mode. With symbolic permissions you can add, delete, or specify the permission set you want by using the operators in the following table.

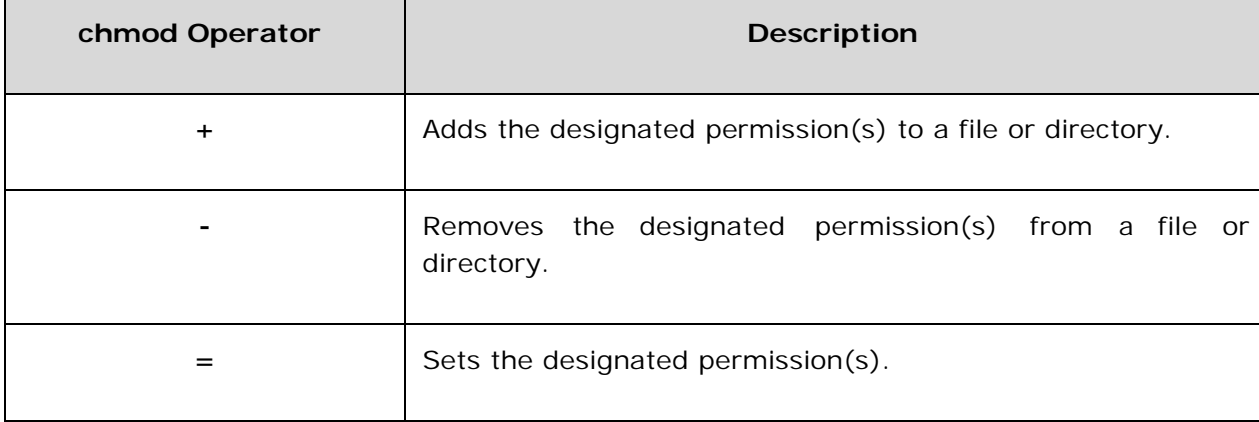

Here's an example using testfile. Running **ls -1** on the testfile shows that the file's permissions are as follows –

Then each example chmod command from the preceding table is run on the

```
$ls -l testfile
```
-rwxrwxr-- 1 amrood users 1024 Nov 2 00:10 testfile

```
$chmod o+wx testfile
$ls -l testfile
-rwxrwxrwx 1 amrood users 1024 Nov 2 00:10 testfile
$chmod u-x testfile
$ls -l testfile
-rw-rwxrwx 1 amrood users 1024 Nov 2 00:10 testfile
$chmod g=rx testfile
$ls -l testfile
```
testfile, followed by **ls –l**, so you can see the permission changes

#### **Using chmod with Absolute Permissions**

The second way to modify permissions with the **chmod** command is to use a number to specify each set of permissions for the file.

Each permission is assigned a value, as the following table shows, and the total of each set of permissions provides a number for that set

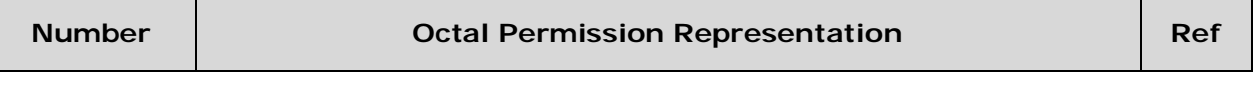

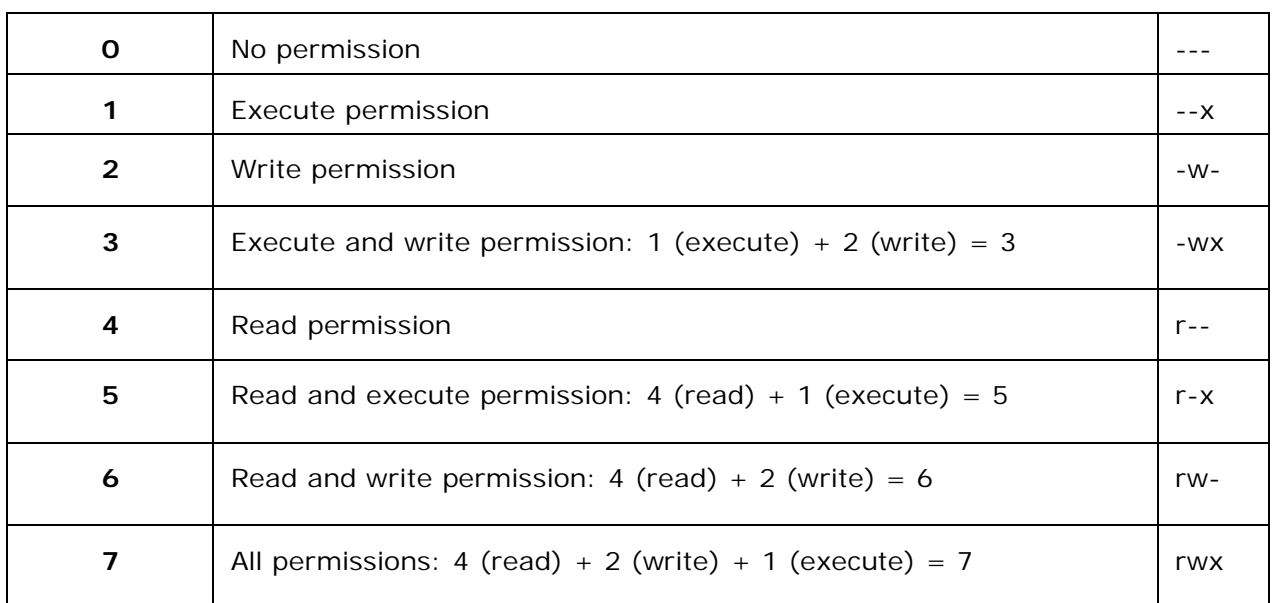

Here's an example using the testfile. Running ls -1 on the testfile shows that the file's permissions are as follows –

```
$ls -l testfile
-rwxrwxr-- 1 amrood users 1024 Nov 2 00:10 testfile
```
Then each example chmod command from the preceding table is run on the testfile, followed by **ls –l**, so you can see the permission changes –

```
$ chmod 755 testfile
 $ls -l testfile
 -rwxr-xr-x 1 amrood users 1024 Nov 2 00:10 testfile
 $chmod 743 testfile
$ls -l testfile
-rwxr---wx 1 amrood users 1024 Nov 2 00:10 testfile
$chmod 043 testfile
$ls -l testfile
                 1 amrood users 1024 Nov 2 00:10 testfile
```
II Year I Sem **UNIX Programming Lab** GEC

#### 22

#### Aim:-

#### **2. Write a shell script to print the factorial of first n natural numbers. Source code:-**

```
echo "Enter the Number"
read num
i=1i=1res=1
if test $j -eq 1
then
echo "The Factorial for the $j Number is="$j
j=expr j + 1fi
while [ $j -le $num ]
do
while [ $i -le $j ]
do
res=`expr $res \* $i `
i=`expr $i + 1 `
done
echo "The Factorial for the $j Number is="$res
res=1
i=1j=`expr \sin + 1 `
done
Output:-
```
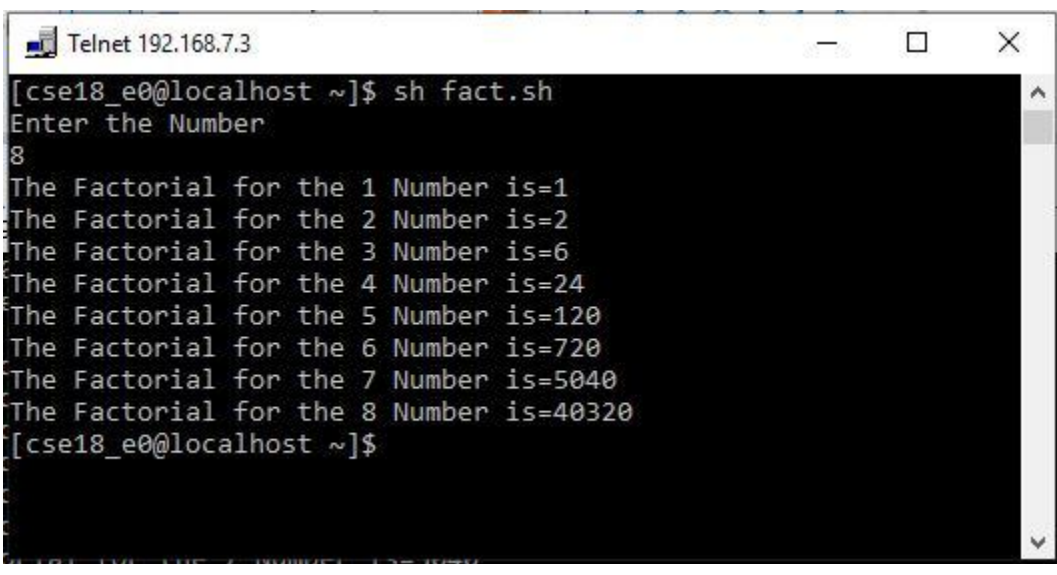

#### **3. Write a shell script to generate a multiplication table of the given number.**

#### **Source code:-**

echo "Which table do you want ? (Give Number):"

read num

echo "----Multiplication Table of \$num------"

iter=1

while [ \$iter -le 10 ]

do

```
res=`expr $num \* $iter`
```

```
echo "$num * $iter = $res"
```

```
iter=\text{expr } $iter + 1
```
done

## **Output:**

```
Telnet 192.168.7.3
                                                           \Box×
[cse18 e0@localhost ~]$ sh mul.sh
Which table do you want ? (Give Number):
 ---Multiplication Table of 6------
 * 1 = 62 = 12* 3 = 18* 4 = 24\ast5 = 30\mathbf{x}6 = 36* 7 = 4216
  * 8 = 486
  *9 = 54* 10 = 60cse18 e0@localhost ~]$
```
4. Write a shell script to list the files in the current directory to which the user has read, write and execute permissions.

#### **Source code:-**

```
echo " The files having Read, Write and Execute Permissions in
        the Current Directory"
```

```
ls -l | grep "^.rwx"
```
echo "Total No.of Files:"

```
ls -l | grep -c "\lambda.rwx"
```
Note: grep -c displays the count of number of lines.

## **Output:**

```
Telnet 192.168.7.3
                                                         \BoxX
[cse18 e0@localhost ~]$ sh per.sh
                                                                 ۸
The files having Read, Write and Execute Permissions in
                     the Current Directory
rwxrwxrwx 1 cse18_e0 cse18 319 Oct 17 10:47 fact.sh
rwxrwxrwx 1 cse18_e0 cse18 218 Oct 17 10:56 mul.sh
Total No.of Files:
[cse18_e0@localhost ~]$
```
5. Write a shell script to compare two strings by reading strings from the Command line.

#### **Source code:-**

echo enter the string1 readstr1 echo enter the string2 read str2 if  $\lceil$  "\$str1" == "\$str2" ]; then echo "Both Strings are Equal." else echo "Both Strings are not Equal." fi

**Output:-**

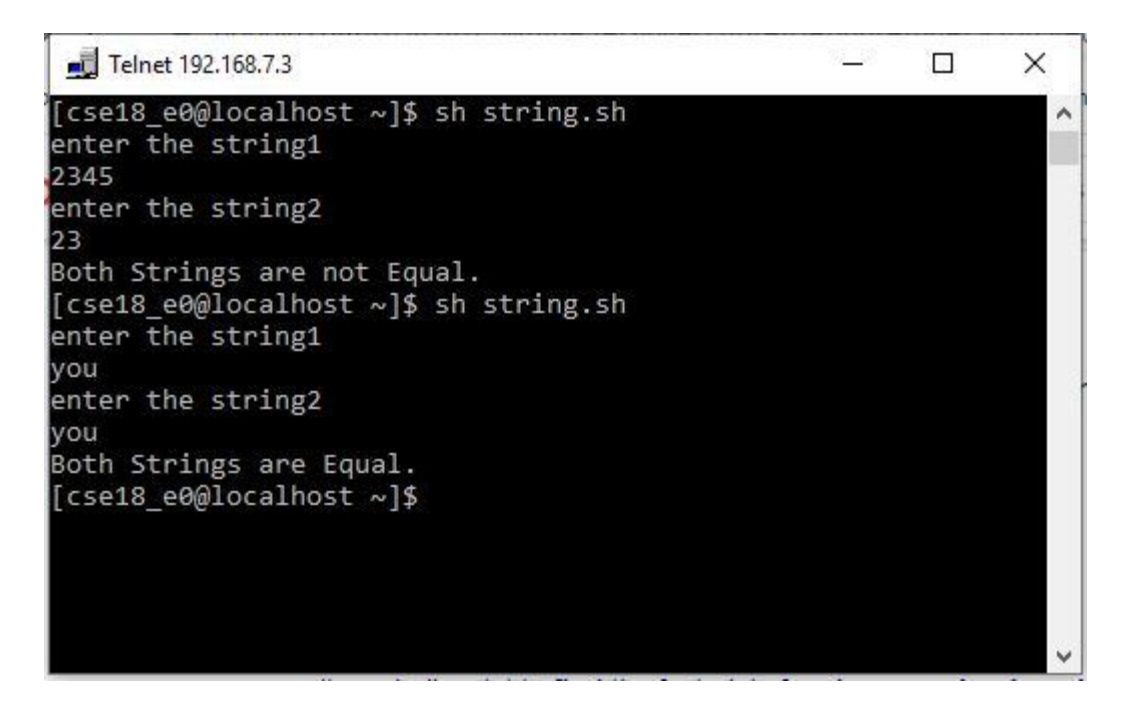

#### **6. Write shell script to read username & to find whether the user currently logged in or not. Source code:-**

echo "the user ---\$1--- is logged on to the sytem on" who|grep "\$1"| cut -c22-38

#### **Output:**

Telnet 192.168.7.3

```
[cse18_e0@localhost ~]$ sh progrm6.sh
the user ------ is logged on to the sytem on
2020-10-17 10:02
2020-10-17 10:02
2020-10-17 12:15
cse18_e0@localhost ~]$
```
#### **7. Write shell scripts to find the length of a given string and to extract a substring from a given string.**

#### **Source code:**

echo " ----To find the length of the given string----" echo "Enter the string" read str strlen=\${#str} echo "The string length:\$strlen" echo "--------Extraction of substring-------" echo "Enter starting position" read pos1 echo "Enter how many characters u want:" read pos2 substr=\${str:\$pos1:\$pos2} echo "the substring:\$substr"

## **Output:**

Telnet 192.168.7.3  $\Box$  $\times$ [Cse18 e0@localhost ~]\$ sh string2.sh ---- To find the length of the given string----Enter the string hellohai The string length:8 --------Extraction of substring-------Enter starting position Enter how many characters u want: the substring: oha [cse18\_e0@localhost ~]\$

#### **8. Write a shell script that counts the number of lines and words present in a given file.**

#### **Source code;-**

echo Enter a file name: read fn echo Number of Lines: wc  $-1$  \$fn echo Number of Words: wc –w \$fn

#### **Output:**

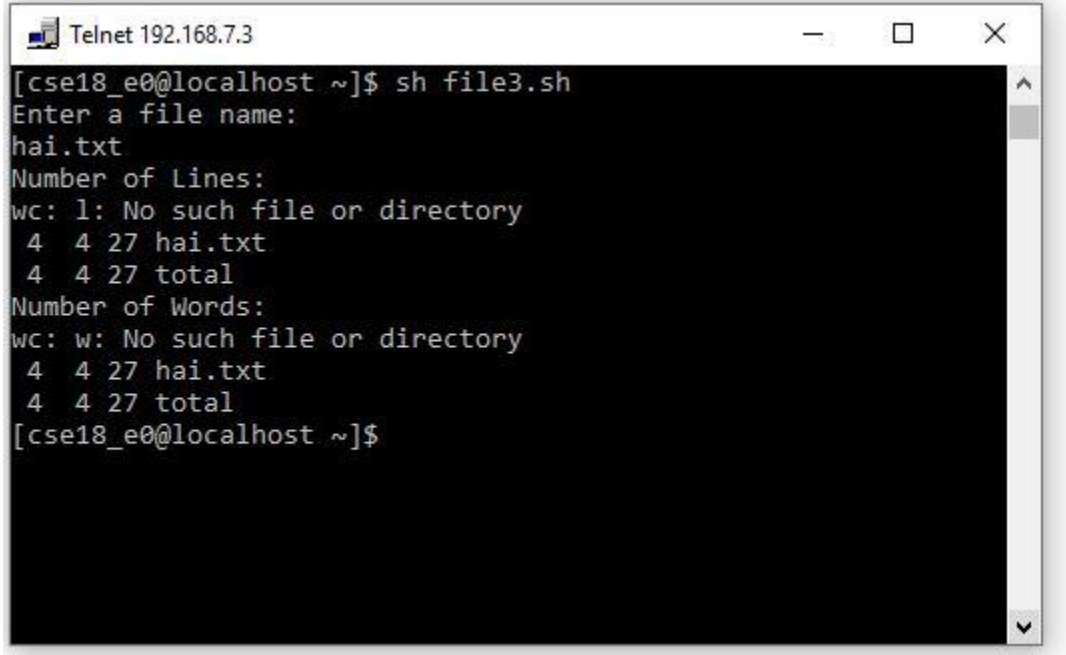

#### **9. Write a shell script that displays the list of all files in the given directory. Source code:-**

echo "enter the directory name" read dir if [ -d \$dir ] then echo "It is a directory, list of files in given directory" ls -l \$dir fi

#### **Output:**

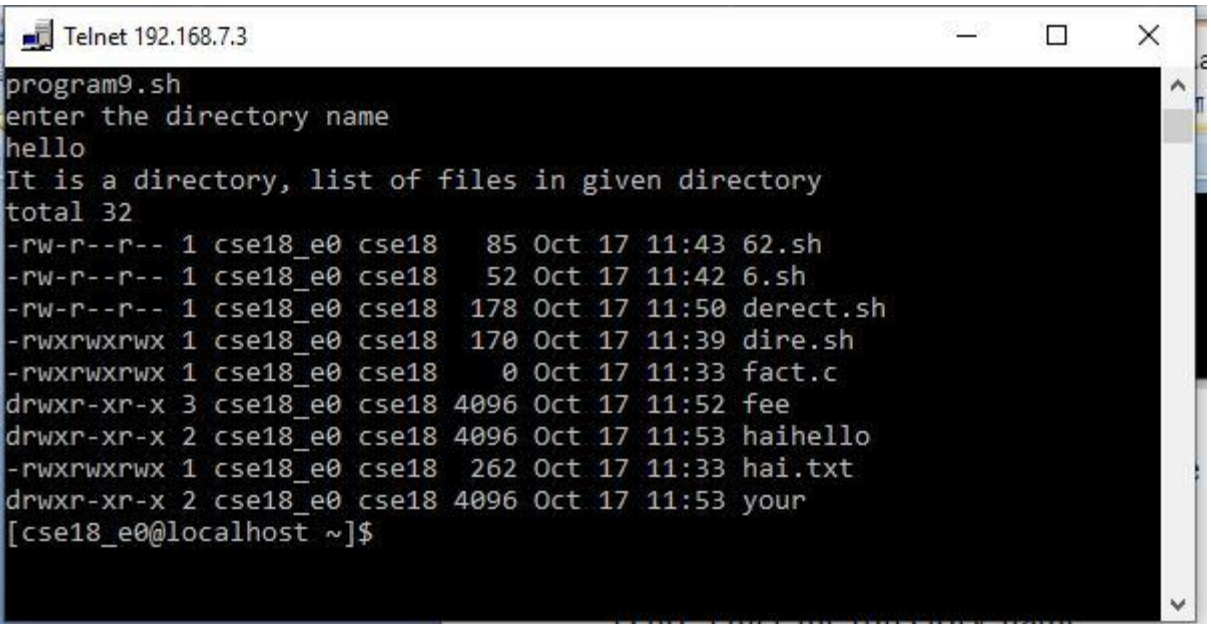

#### **10. Write a shell scripts that copies multiple files to a directory Source code:-**

 $iter = 1$ echo Enter new dir: read nn mkdir \$nn echo Enter number of files: read na while [ \$iter –le \$na ] do echo Enter file name: read fn cp \$fn \$nn iter=`expr  $$$ iter + 1` done

## **Output:**

```
Telnet 192.168.7.3
                                                       \Box\times۸
    [cse18_e0@localhost hello]$ sh derect.sh
Enter new dir:
haihello
Enter number of files:
Enter file name:
6.5hEnter file name:
fact.c
[cse18_e0@localhost hello]$ cd haihello
[cse18_e0@localhost haihello]$
6.sh fact.c
[cse18_e0@localhost haihello]$
```
**11. Write a shell script (small calculator) that adds, subtracts, multiplies and divides the given two integers. There are two division options: one returns the quotient and the other returns reminder. The script requires 3 arguments:**

**The operation to be used and two integer numbers. The options are add ( a), subtract (-s), multiply (-m), quotient (-c) and reminder (-r).**

**Source code:-**

```
echo "Enter First Value "
read x
echo "Enter Second Value "
read y
while [\text{Sq} - \text{ne} 0]do
echo "Enter –a for adding"
echo "Enter –s for subtraction"
echo "Enter –m for multiplication"
echo "Enter –c for Quotient"
echo "Enter –r for reminder"
read s
case $s in
-a) p= expr x + syEcho "Sum = $p"
;;
-b) p=`expr x - sy`
   Echo "difference = $p"
;;
-m) p = \exp f(x) * \frac{6}{3}y'Echo "Product = $p"
;;
-c) p=`expr x / \sqrt{y}Echo "quotient = $p"
;;
-r) p=`expr $x % $y`
   Echo "reminder = $p"
;;
```
#### **12. Write a C program that illustrates uses of the opendir, readdir, and closedir APIs.**

#### **Source code:-**

```
#include<stdio.h>
#include<fcntl.h>
#include<dirent.h>
main()
\left\{ \right.char d[10]; int c,op; DIR *e;
struct dirent *sd;
printf("**menu**\n1.create dir\n2.remove dir\n 3.read dir\n enter ur choice");
scanf("%d",&op);
switch(op)
\{case 1: printf("enter dir name\n"); 
         scanf("%s",&d);
         c=mkdir(d,777);
       if(c==1) printf("dir is not created"); else
        printf("dir is created"); break;
case 2: printf("enter dir name\n"); 
         scanf("%s",&d);
       c=rmdir(d);if(c==1) printf("dir is not removed"); else
        printf("dir is removed"); break;
case 3: printf("enter dir name to open"); 
         scanf("%s",&d);
         e=opendir(d);
        if(e==NULL)
      printf("dir does not exist"); else
 {
      printf("dir exist\n"); 
       while((sd=readdir(e))!=NULL) 
         printf("%s\t",sd->d_name);
}
closedir(e);
```
## break;

}

#### } **Output:**

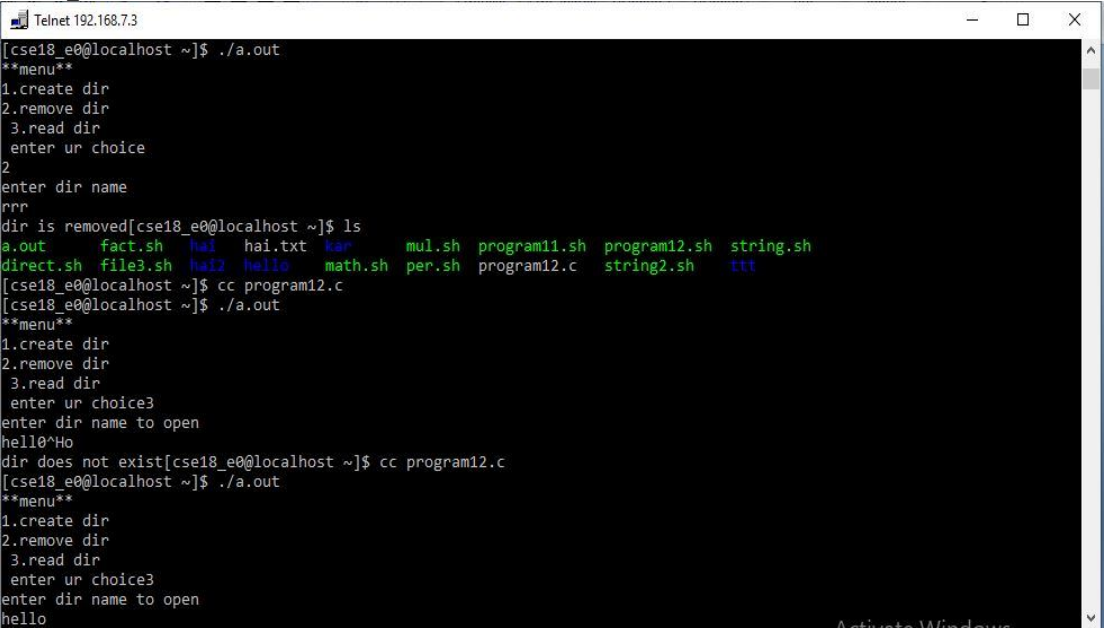

**13. Write a program that takes one or more file/directory names as command line input and reports the following information on the file:**

- **File type.**
- **Number of links.**
- **Time of last access.**
- **Read, Write and Execute permissions.**

#### **Sourcecode:-**

```
for i in $^*do
if [ -d $i ]
then
echo "Given directory name is found as $i"
fi
if \lceil -f \sin \theta \rceilthen
echo "Given name is a file as $i "
fi
echo "Type of file/directory $i"
file $i
echo "Last access time is:"
ls -l$i | cut-c 31-46
echo "no.of links"
ln $i
if \lceil -x \sin \theta - a - w \sin \theta - x \sin \theta \rceilthen
echo "$i contains all permission"
else
echo "$i does not contain all permissions"
fi
done
```
#### **Output:**

Telnet 192.168.7.3  $\Box$ X  $\sim$ hello ۸ Given directory name is found as hello Type of file/directory hello hello: directory Last access time is: 85 Oct 17 11:43 52 Oct 17 11:42 D 78 Oct 17 11:50 70 Oct 17 11:39 0 Oct 17 11:33 96 Oct 17 11:52 96 Oct 17 11:53 62 Oct 17 11:33 96 Oct 17 11:53 no.of links In: 'hello': hard link not allowed for directory

#### **14. Write a C program that illustrates the creation of child process using fork system call.**

#### **Source code:-**

```
#include<stdio.h> 
int main() 
{ 
  int i;
  for(i=0; i<5; i++)\left\{\begin{array}{c} \end{array}\right\}if(fork() == 0)\left\{ \right. printf("[son] pid %d from [parent] pid %d\n", getpid(), getppid()); 
        exit(0); } 
 } 
  for(i=0; i < 5; i++) wait(NULL); 
} 
Output:Telnet 192.168.7.3
                                                                             X
                                                                      \Box[Cse18_e0@localhost ~]$ cc program14.c
program14.c: In function \, main \, \, :
program14.c:4: warning: return type of Ç main Ç is not Ç int Ç
[cse18_e0@localhost ~]$ ./a.out
[son] pid 12278 from [parent] pid 12277
[son] pid 12279 from [parent] pid 12277
 [son] pid 12280 from [parent] pid 12277
 son] pid 12281 from [parent] pid 12277
 son] pid 12282 from [parent] pid 12277
 [cse18_e0@localhost ~]$
```